# SEATTLE<br>COLLEGES | IT Services

## Remote Access to Computer Lab Computers

Students can remotely log into computer labs from off-campus and use the software on these computers as if they were there in person. Available computer labs include specialty software computer labs and a subset of open lab/general use computers.

## HOW TO REMOTE ACCESS CAMPUS COMPUTERS

### **Note: Additional Steps for MAC and CHROMEBOOK**

➔ **START by installing & running the Microsoft Remote Desktop Client application from URLs below.**

This only needs to be done one time (per device), prior to your first remote access. (Windows PCs have the client already installed and start with Step # 1 below.)

**MAC** Itunes Store:

<https://apps.apple.com/us/app/microsoft-remote-desktop-10/id1295203466?mt=12>

**CHROMEBOOK** – **Sign in** to your chromebook first with Google account. Then go to Google Play Store: <https://play.google.com/store/apps/details?id=com.microsoft.rdc.android> After downloading the client, go to Step # 1 below.

#### **1. From a browser, go to your campus remote access landing page**

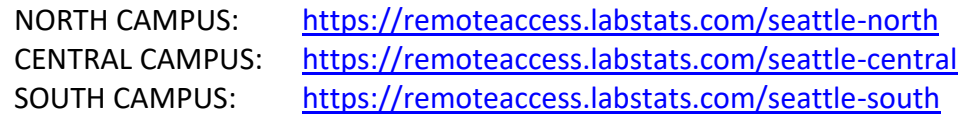

#### **2. From the Computer Labs and Stations list,**

#### **A. Choose a Lab**

(scroll through the computer stations list to view more Labs. Select the desired Lab (in left column).

- **B. Click the Connect button**, to the right of the desired computer.
- **C. Click Download** in the next window.

EXAMPLE - REMOTE ACCESS COMPUTER LABS & STATIONS LIST

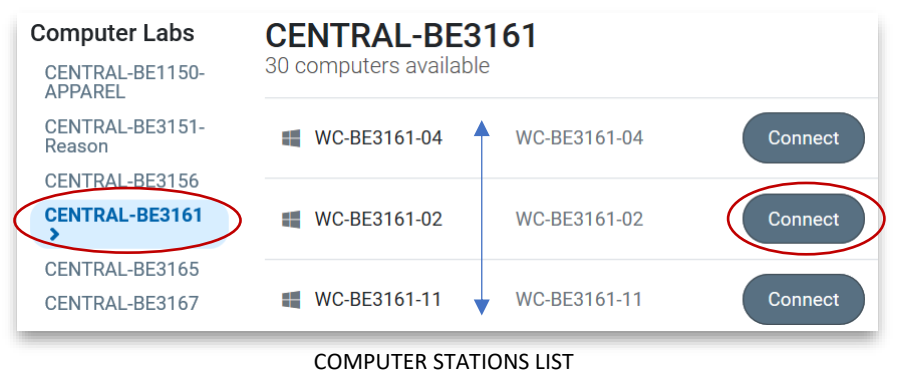

Scroll through the computer stations list to see more Labs.

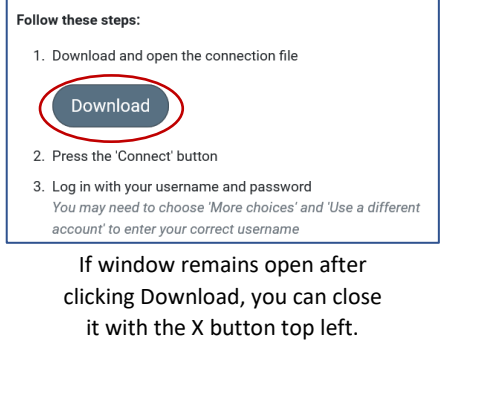

 $\Box \rightarrow \Box$ 

 $\times$ 

Connect to WC-BE3161-02

## HOW TO REMOTE ACCESS CAMPUS COMPUTERS cont…

**3. Choose to open or run the downloaded .rdp file as shown** (in examples) **below for these devices:**

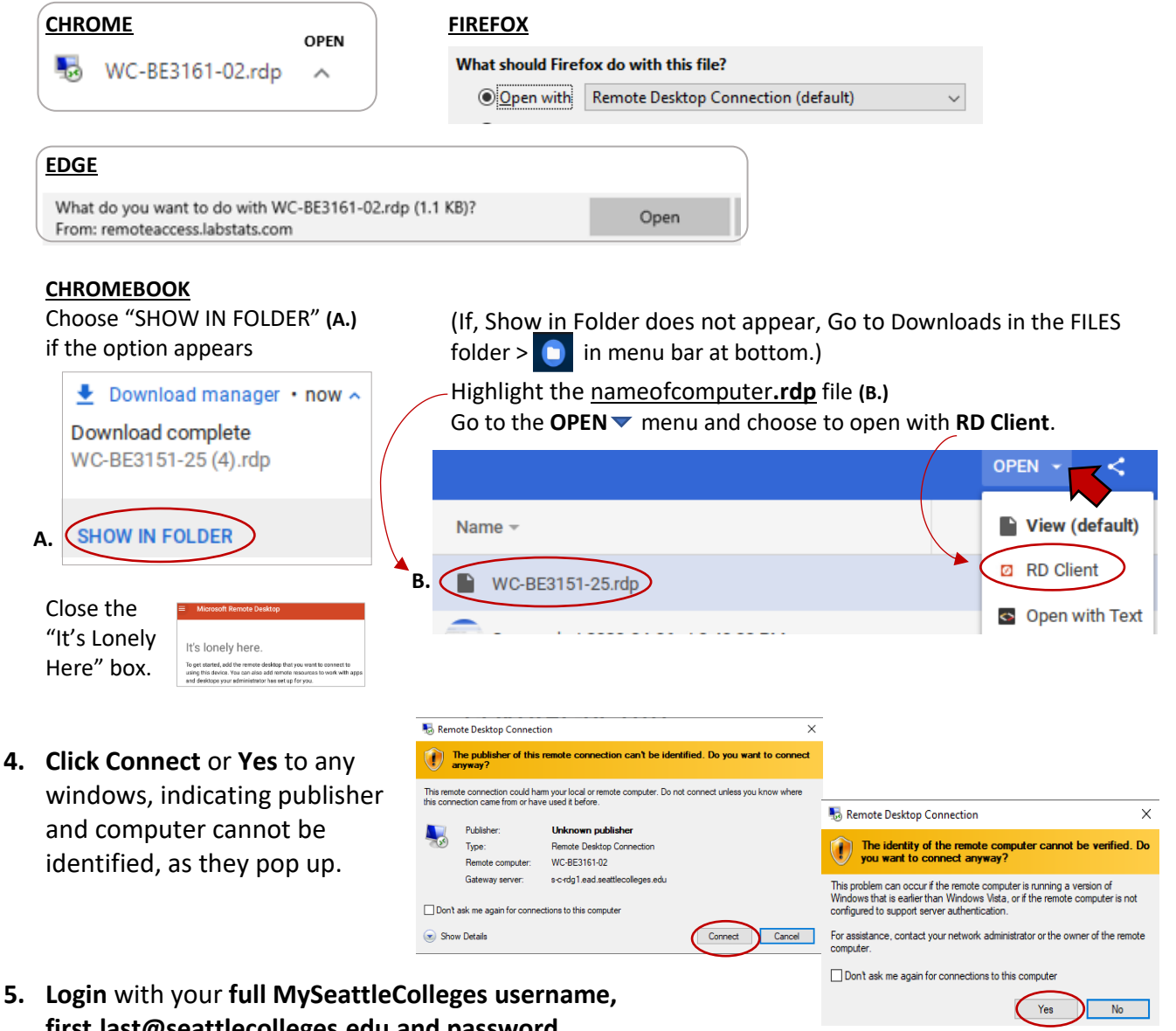

#### **5. Login** with your **full MySeattleColleges username, [first.last@seattlecolleges.edu](mailto:first.last@seattlecolleges.edu) and password.**

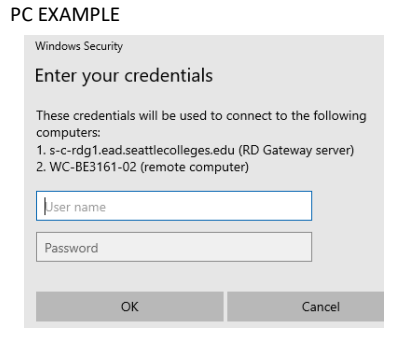

- **6. The remote desktop connection will begin.** It takes a few minutes. Pls. wait for completion, before accessing apps or functions.
	- SPECIAL NOTE FOR MAC USERS: When desktop is ready, from the "Window" menu at the top of your screen click "Fit to Window".

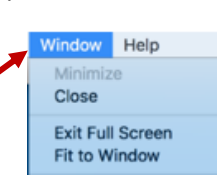

**7. Log off** at session end, from the start menu, clicking on your ID button and SIGN OUT.

**PLEASE NOTE: Printing is not available from remote desktops (although PaperCut is visible on desktop). Generally, speeds will depend on the device and software you are using.**

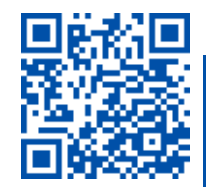

itservices.seattlecolleges.edu [ITHelp@seattlecolleges.edu](mailto:ITHelp@seattlecolleges.edu) **E** SCAN to visit us

P.2